Харківський національний педагогічний університет імені Г.С.Сковороди Кафедра інформаційних технологій Кафедра освітології та інноваційної педагогіки

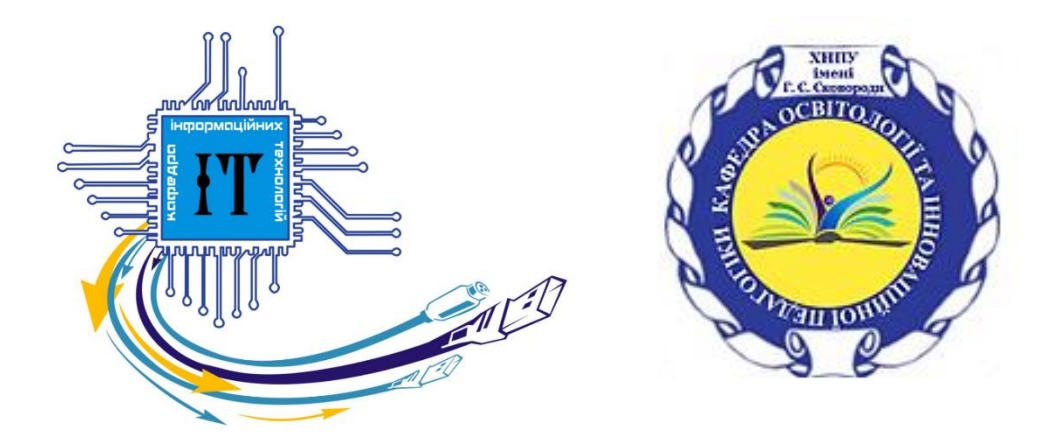

# **ПРОВАЙДИНГ ЦИФРОВОГО ОСВІТНЬОГО СЕРЕДОВИЩА Методичні рекомендації до самостійної роботи здобувачів першого (бакалаврського) рівня вищої освіти**

**Харків, 2021** 

## **УДК 37.091.33:004](072) ББК 74.025.2р30 П78**

*Рекомендовано до друку редакційно-видавничою радою Харківського національного педагогічного університету імені Г.С. Сковороди (протокол № 3 від 07.04.2021 )*

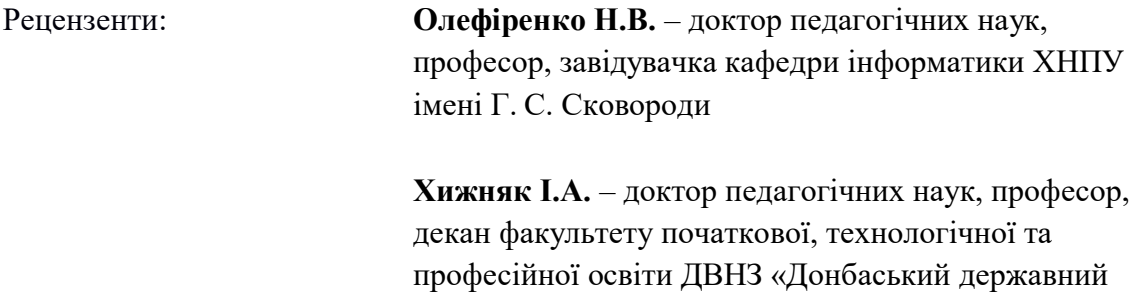

педагогічний університет»

П 78 **Провайдинг цифрового освітнього середовища.** Методичні рекомендації до самостійної роботи здобувачів першого (бакалаврського) рівня вищої освіти / Укладачі: Доценко С., Ворожбіт-Горбатюк В., Собченко Т., Лебедєва В. – Харків, 2021. – 36 с.

Методичні рекомендації містять інформаційно-дорадчий блок і завдання самостійної роботи для здобувачів, які опановують освітню компоненту «Провайдинг освітніх технологій».

Методичні рекомендації розраховані для використання здобувачами першого (бакалаврського) рівня вищої освіти, викладачами закладів вищої педагогічної освіти.

> **УДК 37.091.33:004](072) П78**  © ХНПУ імені Г. С. Сковороди

Затверджено на засіданні кафедри інформаційних технологій Харківського національного педагогічного університету імені Г. С. Сковороди (протокол № 8 від 26 березня 2021 р.)

## **ЗМІСТ**

## ШЛЯХ ДО ПРОФЕСІЙНОГО УСПІХУ

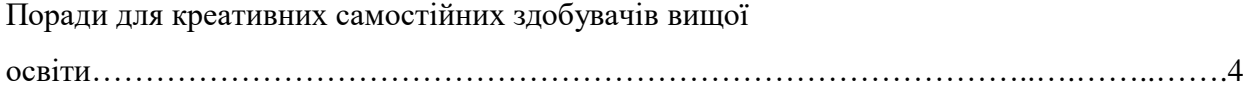

# ІНФОРМАЦІЙНО-ДОРАДЧИЙ БЛОК

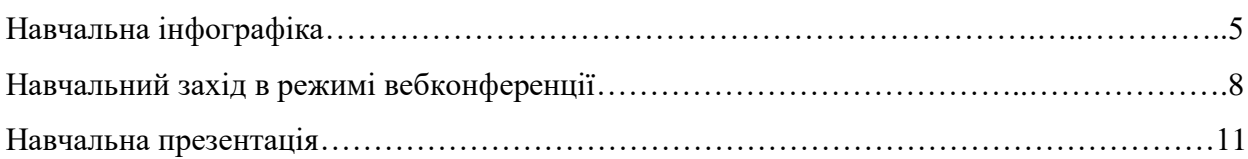

## РОЗДІЛ 1. РЕСУРСИ ІКТ ДЛЯ ЦИФРОВОГО ОСВІТНЬОГО СЕРЕДОВИЩА

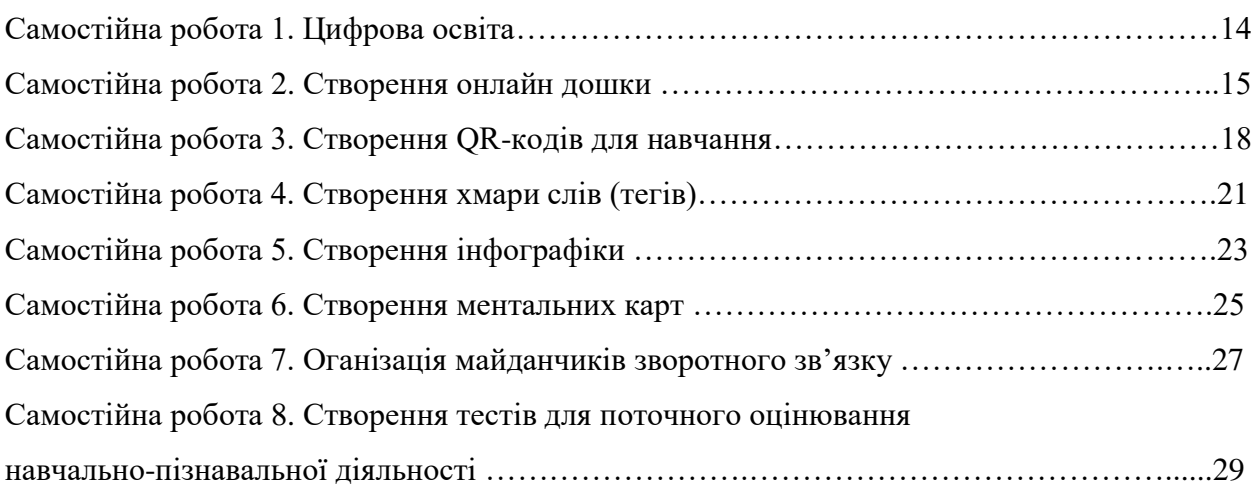

# РОЗДІЛ 2. ЗАБЕЗПЕЧЕННЯ НАВЧАЛЬНО-ПІЗНАВАЛЬНОЇ АКТИВНОСТІ

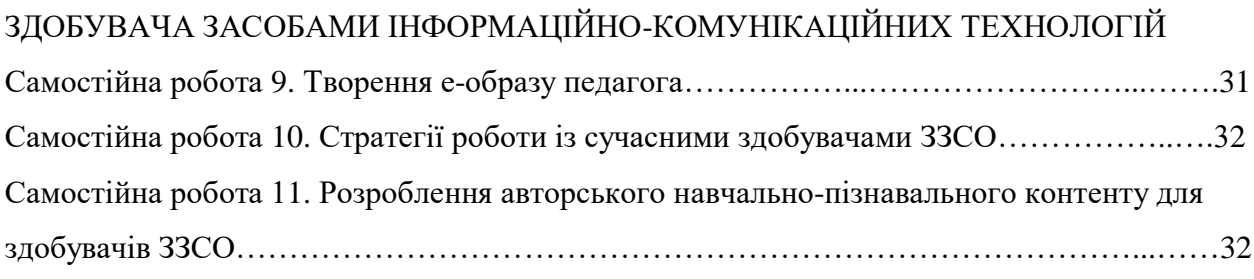

![](_page_2_Picture_127.jpeg)

# **ШЛЯХ ДО ПРОФЕСІЙНОГО УСПІХУ. Поради для креативних самостійних здобувачів вищої освіти**

![](_page_3_Picture_1.jpeg)

Світ змінюється**.** 

Цифрове освітнє середовище стало нормою життя кожної людини.

Професійний успіх починається з успіху особистого.

Уміти працювати ефективно, використовуючи актуальні вебсервіси і можливості інформаційно-комунікаційних технологій (ІКТ) стало запорукою такого успіху.

Провайдинг цифрового освітнього середовища у програмах підготовки фахівців усіх галузей знань передбачає високу міру самостійності.

Активізувати самостійну роботу здобувачу першого (бакалаврського) рівня вищої освіти допоможе сформована компетентність оптимально використовувати ресурси ІКТ у власній навчально-пізнавальній і науково-дослідницькій діяльності.

Запропоновані у цьому методичному виданні покрокові інструкції та алгоритми виконання самостійних робіт з освітньої компоненти «Провайдинг освітніх технологій» допоможуть змоделювати майбутню професійну діяльність, налагодити конструктивну взаємодію у системах «здобувач – здобувач», «здобувач – викладач» в університеті. Зручний формат подачі матеріалу стане в нагоді тим здобувачам ВО, які опановують освітньо-професійну програму за індивідуальним планом.

Працювати наполегливо приємніше, коли вмієш виконувати роботу якісно і просто.

Йдемо до успіху розумним шляхом.

## **ІНФОРМАЦІЙНО-ДОРАДЧИЙ БЛОК Корисні поради щодо структури і логіки використання ресурсів ІКТ**

## **НАВЧАЛЬНА ІНФОГРАФІКА**

![](_page_4_Picture_2.jpeg)

*Функціонал*: організувати навчальний процес від загального до конкретного, і – навпаки, продемонструвати, як пов'язані події і факти, дати алгоритм дії, продемонструвати масштаби процесів, статистичні чи порівняльні дані, кореляцію між дотичними даними, ієрархію та логічні зв'язки між подіями, акцентувати увагу на фактах, а не оцінних судженнях.

### *Правила:*

- не виходити за межі обраної площини аркуша А4 чи слайда/вебсторінки;
- формувати до 10 інформаційних блоків;

 текстовий контент – лаконічно і просто (правило шести слів), візуалізація доступна для сприйняття, чистота фону, простота шрифту;

- не використовувати більше двох простих інфографіків на одній площині;
- доповнювати цифри грамотними, емоційно забарвленими ілюстраціями;

 подавати інформацію у логічній послідовності: за алфавітом, у висхідній чи низхідній послідовності.

## **СТРУКТУРА:**

*Вступ:* ключова теза, інтрига, підготовка до осмислення теми.

*Основна частина:*  подача нової інформації, інтерпретація події.

![](_page_4_Picture_14.jpeg)

# *Висновок:*

резюмування, запрошення до конкретної дії.

## **АЛГОРИТМ СТВОРЕННЯ ІНФОГРАФІКИ**

## **КРОК 1.** *Підготовка.*

#### Відповісти на питання:

Який тип інформації представити в інфографіці: хронологічний, просторовий, кількісний, комбінований?

Де, коли, кому демонструвати інфографіку?

Який тип інфографіки використати: статичний, динамічний, інтерактивний?

### *Корисні поради.*

- Обираючи тему виступу/доповіді, акцентуйте увагу на актуальність і відповідність віковим особливостям, інтересам аудиторії.
- Сформуйте зміст, попередньо перевіривши і забезпечивши вірогідність (текстів, планів, візуального контенту). Google: [Google Public Data Explorer](http://www.google.com/publicdata/directory) – Вам в допомогу.
- Систематизуйте зібраний матеріал в інформаційні блоки, алгоритм/план їх представлення.

## **КРОК 2.** *Збір матеріалу, ідея-каркас*.

Візуалізувати зміст на основі зібраних матеріалів, підібрати символи, графіки, таблиці, діаграми (зрозумілі і легкі для сприйняття). Слідкувати, щоб текст і візуалізація 50% – 50% або більше на користь візуалізації.

Робота над композицією, колористикою, шрифтами (простота і правила кольорового кола Ітена).

## *Корисні поради.*

- Не бійтеся підходити до цього процесу нестандартно, використовувати порівняння, метафори, паралелі. За можливості, залучіть до мозкового штурму колег, друзів або родичів. Які асоціації з Вашою темою будуть у них?
- Подивіться на те, що вже робили до Вас. Може, це змусить Вас відмовитися від банального ходу думок і подивитися на ідеї інакше. Надихатися можна на:

[styleandflow.com](http://www.styleandflow.com/)

[visual.ly](http://visual.ly/)

[good.is](http://www.good.is/infographics)

[informationisbeautiful.net](http://www.informationisbeautiful.net/)

[datavisualization.ch](http://datavisualization.ch/showcases/)

 Продумайте сценарій і виконайте рукописно начерк майбутньої інфографіки. *Головне: візуально зрозуміти послідовність викладу і обсяг.*

**КРОК 3**. Приступайте до оформлення своєї візуалізації за допомогою одного з безкоштовних сервісів:

Canva - <https://www.canva.com/> Piktochart - <http://piktochart.com/> Venngage - <http://venngage.com/> Visual.ly - <http://visual.ly/> Easel.ly - <http://www.easel.ly/> Hohli Builder - <http://charts.hohli.com/> Google Charts - https[://developers.google.com/chart/](https://developers.google.com/chart/) Infogr.am - <http://infogr.am/> Cacoo - https[://cacoo.com/](https://cacoo.com/) Сreately - <http://creately.com/>

Inkscape - <http://inkscape.org/en/>

Vizualize - <http://vizualize.me/>

Google Public Data Explorer - <http://www.google.com/publicdata/directory> - бібліотека відкритих статистичних даних з усього світу.

Dipity - <http://www.dipity.com/> - сервіс інтерактивних [Таймлайн,](http://bit.ly/1oJPddW) в які можна додавати відео, аудіо, ілюстрації, посилання.

**КРОК 4.** Перевірте готову інфографіку в умовах, наближених до реальних (наприклад, на колезі, одногрупнику, родичах).

Нехай Ваш друг дасть відповідь на питання: Чи все зрозуміло? Чи є потреба корекції? Чи логічно підібрано текст і візуальний контент? Чи витримано структуру? Чи спонукає інфографіка до дії? В разі потреби відкорегуйте інфографіку.

## **ЗРАЗОК ІНФОГРАФІКИ**

![](_page_6_Figure_3.jpeg)

## **НАВЧАЛЬНИЙ ЗАХІД В РЕЖИМІ ВЕБКОНФЕРЕНЦІЇ**

![](_page_7_Picture_1.jpeg)

*Функціонал*: нарада, скликана для обговорення наукових та інших проблем, спільної роботи в режимі реального часу за допомогою ресурсів Інтернет. Вебконференції дозволяють проводити онлайн презентації, спільно працювати з документами і додатками, синхронно переглядати сайти, відео, файли і зображення.

### *Правила***:**

 Вебконференція в синхронному режимі організується за умови неможливості опрацювання відповідного матеріалу в асинхронному режимі.

 До початку конференції ознайомтеся із планом заходу, супровідними документами, інформаційними матеріалами.

 Заздалегідь підготуйтеся до вебзустрічі, перевірте налаштування, протестуйте комп'ютер, Інтернет, мікрофон, навушники і вебкамеру.

 У призначений час, а краще за 5 хв. до початку, увійдіть в онлайн конференцію за отриманим посиланням від організаторів. Свій профіль назвіть своїм іменем і прізвищем.

Запустивши вікно онлайн конференції, закрийте інші.

 Заздалегідь визначиться з організаторами щодо використання режиму аудіо, чи відео, чи аудіо + відео.

 Дотримуйтесь правил проведення дискусії. За потреби натисніть на відповідний значок «*підняти руку*», спікер зможе увести Вас в обговорення.

Уникайте месерджерів під час конференції, бо багатозадачність виснажує.

Під час виступу користуйтеся попередніми нотатками. Будьте лаконічним.

 Менше хвилюйтеся про те, як Ви виглядаєте перед камерою. Радимо дотримуватися лаконічного дрес-коду: біла, чорна чи іншого кольору однотонна сорочка, футболка. Заздалегідь потурбуйтеся про тло без сюрпризів. *Увага!* В Zoom можна не лише використати тло-заставку, але й застосувати ефект боке навколо себе.

 Додайте актуальне фото в свій профіль. Це дасть ефект присутності, якщо вимкнено камеру.

Для спілкування «не з теми» використовуйте внутрішній персональний чат.

*Підготовка:*  тема, мета, учасники дискусії, цільова аудиторія, спікери, формат зустрічі. Укладання чек-листа з чітким таймінгом.

![](_page_7_Picture_17.jpeg)

## **СТРУКТУРА:**

*Основна частина*: вступ (привітання, виступ – мотивація почесного гостя), повідомлення теми, мети зустрічі. Координуюча робота спікера в організації виступів і проведенні дискусії.

![](_page_7_Picture_20.jpeg)

*Підсумок:* підведення підсумків, резюме виступів і дискусії. Визначення перспектив теми вебконференції. Інформування щодо сервісів і можливостей зворотного зв'язку.

## **АЛГОРИТМ СТВОРЕННЯ І ПРОВЕДЕННЯ ВЕБКОНФЕРЕНЦІЇ**

КРОК 1. Визначення теми, мети, цільової аудиторії, учасників конференції, часу і тривалості заходу. Розподіл ролей модераторів підготовчих процесів, інформатора, спікерів вебконференції.

> КРОК 2. Попередня робота. Створення онлайн заходу, розсилка гіперпосилання, підготовка і розсилка інформаційного листа з планом і таймінгом заходу серед учасників.

КРОК 3. Підключення. Привітання. Організація виступів згідно з чек-листом.

> КРОК 4. Дискусія, модерування активностей учасників.

> > КРОК 5. Підведення підсумків. Прощання.

## **СЕРВІСИ ДЛЯ ПРОВЕДЕННЯ ВЕБКОНФЕРЕНЦІЙ**

- 
- **1. Google+ [Hangouts](https://hangouts.google.com/)**
- **2. [Facebook](https://business.tutsplus.com/tutorials/how-to-create-a-new-gmail-account-quick-start-guide--cms-27574) Live**
- **3. [YouTube](https://www.youtube.com/channel/UC4R8DWoMoI7CAwX8_LjQHig) Live**
- **4. Skype [Group](https://www.skype.com/en/) Calls**
- **5. Cisco [Webex](https://www.webex.com/)**
- **6. Blackboard [Collaborate](https://www.blackboard.com/business/index.html)**
- **7. [GoToWebinar](https://www.gotomeeting.com/webinar/customer)**
- **8. [Livestream](https://livestream.com/)**
- **9. [WebinarJam](https://www.webinarjam.com/)**
- **10. [EverWebinar](https://www.everwebinar.com/)**
- **11. [Zoom](https://zoom.us/webinar)**

**13. [Demio](https://demio.com/)**

**12. [ClickMeeting](https://clickmeeting.com/)**

## *Додаткові варіанти*

![](_page_9_Picture_1.jpeg)

G Suite Hangouts / Meet – конференц-зв'язок і відео конференції. Безпечний обмін повідомленнями, чат, аудіо та відео конференції для малих підприємств і команд.

![](_page_9_Picture_3.jpeg)

Microsoft Teams – це багатоцільовий засіб зв'язку для віддалених команд і малих підприємств. Він надається з текстовими повідомленнями, груповими чатами, каналами, загальним доступом до файлів і функціями аудіо/відео конференцій.

![](_page_9_Picture_5.jpeg)

Skype – популярний додаток для обміну повідомленнями та аудіо/відео дзвінків. Це простий спосіб проводити конференції сам на сам, зустрічі для фрілансерів, підприємців і індивідуальних користувачів.

![](_page_9_Picture_7.jpeg)

UberConference – це ще один безкоштовний сервіс конференцзв'язку для спілкування з віддаленими командами. Ви можете просто запросити користувачів, вказавши URL-адресу, їм не потрібно нічого завантажувати, щоб приєднатися до розмови. Працює на всіх пристроях, в тому числі на мобільних телефонах.

#### *Корисні поради*

Вебконференцію можна супроводжувати попереднім інформуванням. Стендову доповідь або постер за темою круглого столу за бажанням для ознайомлення можна підготувати одноосібно чи в мікро-групі учасниками і доповідачами, надіслати на ресурс хабу зустрічі завчасно до початку вебконференції:

У стендовій доповіді чи постері 50% тексту, 50% ілюстрування тексту, інфографіка тощо. Речення прості, ілюстративний матеріал авторський, якщо запозичений, то слід обов'язково вказувати джерело запозичення.

Приклад ресурсів, де можна скористатися порадами зі створення стендової доповіді:

Piktochart - <http://piktochart.com/>

Venngage - <http://venngage.com/>

Visual.ly - <http://visual.ly/>

Easel.ly - <http://www.easel.ly/>

[Spritesapp](https://spritesapp.com/) – простий та зрозумілий конструктор. Проєкти в Sprites легко масштабуються і добре виглядають на мобільних девайсах.

Дискусію доцільно організувати через обговорення в стилі Q/A інтерв'ю здобувачів за приблизними питаннями. Питання заздалегідь продумати, розіслати учасникам заходу.

![](_page_9_Picture_19.jpeg)

## **НАВЧАЛЬНА ПРЕЗЕНТАЦІЯ**

![](_page_10_Picture_1.jpeg)

*Функціонал*: впорядкування і систематизація наочного супроводу навчального матеріалу; побудова логічного викладу малих за обсягом, відносно завершених частин, навчально-пізнавальної інформації.

*Навчальна презентація –* це демонстрація навчальної інформації з метою досягнення педагогічного (навчального) ефекту за допомогою засобів візуалізацації (телебачення, мультимедіа тощо)*.*

#### *Правила***:**

 В оформленні дотримуватися академічної доброчесності, зазначати, що в презентації авторське, а що запозичено з яких джерел.

 Кількість слайдів розраховувати з позицій: на один слайд 2-6 хв. виступу. Загалом до 10-12 слайдів. Гарна презентація – до 20 хв.

 Не використовувати в одному слайді статичну і динамічну візуалізації (малюнок і анімація).

 Використовувати структуру слайду для структурування і виділення смислових акцентів поданої інформації.

Подавати інформацію у логічній послідовності. Майте 3-4 вузлових моменти.

 Керуйтеся «правилом трьох» під час візуалізації основної думки в презентації: Що? Чому? Як? (від С. Сінека).

Зберігати інтригу до останнього слайду.

 Оформлення слайдів краще виконувати в лаконічному форматі стриманої кольорової гами (до трьох кольорів), використовувати лаконічні і прості для сприйняття шрифти, уникати накладення тексту на неоднорідне тло.

**СТРУКТУРА:**

# *Титульний слайд*: тема, виконавець, цільова аудиторія, контраверсійне питання чи навчальна проблема.

#### *Основна частина:*

В чому суть Вашої презентації? Яку думку хочете донести до слухачів?

#### *Висновок.*

Що розмістити на останньому слайді замість «*дякую за увагу*», щоб слухач Вас запам'ятав?

## **АЛГОРИТМ СТВОРЕННЯ І ПІДГОТОВКИ ПРЕЗЕНТАЦІЇ**

КРОК 1. План: визначення мети, розроблення структури і логіки подачі навчальної інформації/матеріалів, збір матеріалів із формулюванням основної ідеї презентації.

> **KPOK** 2. Розроблення сценарію презентації, пілготовка інформації (скорочення і чіткість формулювань, медіафрагментів), визначення сценарію презентації, кольору, дизайну слайдів і самої презентації.

**KPOK** Формування  $3.$ головної ідеї презентації.

КРОК 4. Сториборд: малюємо заготовки слайдів. Створення слайдів, узгодження графічного текстового контенту,  $\mathbf{i}$ змісту і послідовності моделювання слайдів.

КРОК 5. Вибір сервісу для створення презентації. Налаштування медіаконтенту. Перевірка відповідних налаштувань, редагування усіх опцій презентації репетиції під час демонстрації, відпрацювання перевірка хронометражу, вказаних стилістичне і дизайн гіперпосилань, корегування.

## **СЕРВІСИ ДЛЯ СТВОРЕННЯ ПРЕЗЕНТАЦІЙ**

![](_page_12_Picture_213.jpeg)

**Презентації Google** <https://www.google.com/intl/uk/slides/about/> – один із найпростіших інструментів для створення презентацій. Його головними перевагами є сумісність з PowerPoint.

**Emaze** <https://www.emaze.com/> – інструмент, який дозволяє створювати сучасні онлайнові презентації з вишуканою анімацією. Головним недоліком Emaze є те, що він умовно безкоштовний.

**Sway** <https://sway.com/> . Сервіс дозволяє створювати презентації, історії (сайти), бюлетені.

![](_page_12_Picture_5.jpeg)

Canva

**Canva** [https://www.canva.com](https://www.canva.com/) .Можна швидко створити онлайнову презентацію з неповторним вишуканим дизайном.

**Piktochart** <https://piktochart.com/> – сервіс для створення презентацій, інфографіки та постерів. Серед основних переваг сервісу: наявність потужної інфографіки – графіки, таблиці і діаграми створюються в

![](_page_12_Picture_9.jpeg)

![](_page_12_Picture_10.jpeg)

кілька кліків.

**Prezi** [https://prezi.com](https://prezi.com/) має спеціальний додаток на телефон чи комп'ютер. Потрібно оформити підписку. Базовий пакет безкоштовний, але досить обмежений у функціях.

## *Корисні поради*

1. Одне ефектне фото замість тисячі слів.

2. Використовуйте рамки, контраст кольору для виділення смислових моментів, біле тло і контрастний колір шрифтів. Приклад використання рамок у слайді:

![](_page_12_Picture_16.jpeg)

- 3. Анімація частіше «ні».
- 4. Правильна типографіка для інформаційного контенту. Рекомендовано шрифт sansserif, чи інших шрифтів, які гарно
	- сприймаються на цифрових екранах.
- 5. Про емоцію: «бути розумним інколи означає бути смішним».
- 6. Якомога менше тексту. «Правило шести слів».
- 7. Сюжет: проблема―> рішення―> практичний план.
	- 8. Останній слайд сюрприз (С. Джобс).

![](_page_12_Picture_24.jpeg)

## **РОЗДІЛ 1. РЕСУРСИ ІКТ ДЛЯ ЦИФРОВОГО ОСВІТНЬОГО СЕРЕДОВИЩА**

## **Самостійна робота 1. Цифрова освіта**

![](_page_13_Picture_2.jpeg)

*Дія —* український e-сервіс державних послуг, що розробляється Міністерством цифрової трансформації України. Це мобільний застосунок із цифровими документами та портал із публічними послугами.

#### **Завдання:**

1. Зареєструватися на платформа дія за посиланням<https://osvita.diia.gov.ua/> . Ознайомитися з інтерфейсом платформи.

2. Встановити мобільний додаток «**Дія**». За бажанням – додати в «**Документи**» студентський квиток, паспорт, картку платників податків тощо.

#### 3. Ознайомитися з освітніми серіалами.

![](_page_13_Picture_8.jpeg)

4. Пройти національний тест на цифрову грамотність. (*Тест безкоштовний*).

Цифрограм пропонує дати відповідь на 90 запитань. Завдання тесту систематизовані за галузями знань європейської рамки цифрових компетентностей для громадян DigComp 2.1, адаптованої українськими експертами. Після проходження тестування Ви отримаєте сертифікат.

У сертифікаті у Вас буде указано рівень володіння цифровими компетентностями: базовий (А1, А2), середній (В1, В2) або високий (С1, С2).

![](_page_13_Picture_12.jpeg)

**Сертифікат надіслати викладачу**.

## **Самостійна робота 2. Створення онлайн дошки**

![](_page_14_Picture_1.jpeg)

Найбільш зручним, легким інструментом для організації спільної роботи учасників освітнього процесу з різним контентом у визначеному віртуальному просторі є мережевий сервіс Padlet.

Padlet – це універсальна онлайн дошка (онлайн стіна) з інтуїтивним інтерфейсом, яку легко опанувати та застосовувати у навчальному процесі. Вона може бути використана для проєктної роботи, пірінгової взаємодії, індивідуальних завдань чи як інструмент збору інформації від всіх учасників процесу в одному місці.

### **Завдання:**

1. За тематикою професійного спрямування зібрати інформацію (текст, малюнки, фото, відео, посилання на ресурси тощо). (Матеріал обираєте самостійно за аксіоматичної умови: матеріал має бути пов'язаний з Вашою спеціальністю або захопленням).

2. Створити онлайн дошку в Padlet та завантажити на дошку матеріали *(за тематикою завдання 1)*, які будуть доступні для скачування в будь-який час.

#### **Хід виконання**

- 1. Зареєструватися на платформі Padlet:
	- 1)У вікні будь-якого браузера введіть у рядок адреси [http://padlet.com/.](http://padlet.com/) На екрані відобразиться головна сторінка вебсайту Padlet.
	- 2)Оберіть мову інтерфейсу.
	- 3)Натисніть кнопку «**Логін або реєстрація».**
	- 4)У вікні реєстрації заповніть поля (у поле **E-mail** уведіть адресу поштової скриньки, у поле «**Пароль»** — пароль), натисніть кнопку «**Войти»**. Зауважимо, що для реєстрації також можна скористатися акаунтом Google або Facebook.
	- 5)В результаті отримаєте власну сторінку сервісу.
- 2. Для створення нової дошки скористайтеся кнопкою «**СТВОРИТИ PADLET**».

Під час створення дошки Padlet пропонуються різноманітні типи розміщення матеріалів (пусті дошки). В процесі роботи з дошкою тип розміщення матеріалів можна змінити за

допомогою опції «Змінити формат» (у додатковому меню у верхньому правому кутку дошки). Далі потрібно обрати шаблон вигляду дошки «Стіна» → Вибрати.

![](_page_14_Figure_17.jpeg)

![](_page_15_Picture_0.jpeg)

3. Оформлення дошки та заповнення її даними.

Для оформлення та заповнення даними виконайте такі дії: натисніть кнопку **(Налаштування)** — відкриється вкладка з інструментами сервісу Padlet.

4. У полі «**Назва»** введіть назву дошки (за професійним спрямуванням), наприклад, «Види спорту, а в полі «**Опис»** — опис дошки (наприклад, Олімпійські види спорту); додайте піктограму (значок) — зображення для створення асоціації з дошкою; натисніть

стрічку **Фон** та оберіть необхідне тло для оформлення дошки. **SAKDIATIA** 5. Для зміни шрифту **«Шрифт».** 

Aа

**NEPI** 

Якщо Вам потрібна допомога, роздрукувати роботу, видалити

потрібно натиснути кнопку **••• (Більше).**

Шрифт

Автор(-и)

дописом?

публікації?

Коментарі

Реакції

Триває опублікування

Нова позиція допису

Де з'являтимуться нові

Оцінки, зірки, голосування чи

вподобання дописів?

Показувати ім'я автора над кожним

![](_page_15_Picture_135.jpeg)

 $M$ onishivypotis

### **Інструменти сервісу Padlet**

6. Заповніть дошку даними, створюючи власні пости. Додавати дописи на стіну

можна за допомогою кнопки у нижньому правому кутку дошки або подвійним кліком лівої кнопки миші у будьякому місці дошки. В результаті отримаємо фрейм для внесення записів. Він містить назву та основне поле для повідомлення. Додайте до повідомлення посилання на

вебресурс, файл із комп'ютера або знімок із вебкамери. Для цього у фреймі оберіть потрібну позначку (див. рис.).

![](_page_16_Picture_140.jpeg)

Допис у Padlet дозволяє крім тексту додавати інші об'єкти: посилання, файли, зображення тощо. У результаті виконаних дій отримаємо оформлену й наповнену даними дошку. *Редагування та видалення повідомлень*

Створене повідомлення можна перемістити, змінити його розмір, відредагувати або видалити.

Для редагування наведіть курсор миші на повідомлення (з'являться позначки «олівець» , «кошик» , **More (більше**), натисніть на позначку «олівець», виконайте потрібні зміни у повідомленні.

Для видалення повідомлення натисніть на кнопку «кошик». Для остаточного видалення необхідно підтвердити дію. Варто пам'ятати, що скасувати видалення не можна.

Натиснувши кнопку **Моге (більше) отримуємо додаткові команди.** 

*В результаті заповнення дошки Padlet відповідними публікаціями або певним контентом, для отримання гіперпосилань текстового та цифрового у вигляді (QR-code), потрібно натиснути команду Поділитися у верхньому правому кутку.* 

![](_page_16_Figure_11.jpeg)

## **Самостійна робота 3. Створення QR-кодів для навчання**

![](_page_17_Picture_1.jpeg)

Генератор QR-кодів це інструмент, який допоможе Вам швидко та легко створити власний, персоналізований QR-код. Потім Ви можете завантажити його та прикріпити до свого сайту, лендінгу чи електронного листа, або роздрукувати та демонструвати його.

QR-код – це скорочення від англійського терміну Quick Response code (Код швидкого реагування). QRкоди це штрих-коди, створені з кольорових квадратиків на контрастному тлові, які можна відсканувати за допомогою камери Вашого смартфону. Дані, що зашифровані у QR-коді, зазвичай спрямовують Вас до певного вебсайту, додатка, телефонного номера чи адреси електронної пошти. Використання QR-кодів економить час та зменшує ризик помилок через відсутність необхідності вводити URL вручну.

**Завдання**: Створити п'ять **QR**-кодів на URL, YOUTUBE, LOCATION, FACEBOOK, PDF. Зазначені **QR**-коди повинні містити матеріали професійного спрямування.

### **Хід виконання**

1. За допомогою телефона/планшета розкодуйте інформацію.

![](_page_17_Picture_7.jpeg)

![](_page_17_Picture_8.jpeg)

2. Ознайомся з інтерфейсом платформи генератора **QR**-кодів за посиланням<https://www.qrcode-monkey.com/> або за **QR**-кодом.

![](_page_17_Picture_10.jpeg)

![](_page_17_Picture_11.jpeg)

![](_page_17_Picture_12.jpeg)

1. Оберіть у першому рядку вкладку URL. У полі «**Your URL**» додайте адресу сайту. На малюнку додано адресу вебсайту ХНПУ імені Г.С. Сковороди.

![](_page_18_Picture_33.jpeg)

## 2. Для зміни кольору QR-коду оберіть команду «**SET COLORS**».

![](_page_18_Picture_34.jpeg)

# 3.Для додавання піктограми натиснути опцію «**ADD LOGO IMAGE**».

![](_page_18_Picture_35.jpeg)

![](_page_18_Figure_5.jpeg)

![](_page_19_Picture_35.jpeg)

4.Для зміни форми QR-коду оберіть опцію «**CUSTOMIZE DESIGN**».

5.Для генерування QR-коду після всіх опцій натиснути кнопку «**Create QR Code**», «**Download PNG**».

![](_page_19_Picture_3.jpeg)

**6.Зберегти QR-коди в папці на комп'ютері та надіслати викладачу.** 

## **Самостійна робота 4. Створення хмари слів (тегів)**

*Хмара слів (тегів)* — це візуальне подання списку категорій (або тегів). Хмари тегів можна побачити на сайтах, блогах. Їх використовують для полегшення навігації та швидкого знаходження потрібної інформації. Таке представлення є зручним для оперативного сприйняття ключових слів, термінів, формул тощо.

*Застосування хмари слів:* 

- записати тему уроку;
- як опорний конспект;

 словникова «хмаринка» на основі невеликих нещодавно вивчених навчальних текстів;

 «хмарка» підказок до математичного (фізичного, географічного, біологічного, інформативного та ін.) диктантів, кросвордів тощо;

 для повторення основних понять теми, що вивчається тощо.

**Завдання:** Створити хмару слів за тематикою професійного спрямування. Наприклад, для оголошення теми уроку/заняття.

#### **Хід виконання**

1. Перейти за посиланням [https://wordart.com.](https://wordart.com/) Платформа не потребує реєстрації. На головній сторінці подаються зразки хмар слів. Щоб створити свою хмарку, потрібно натиснути на зелену кнопку «**CREATE NOW**».

2. У розділі «**WORDS**» до

першого стовпчика «Fitter» записуємо слова, з яких буде складатися хмара. Якщо слова українською мовою, то у

![](_page_20_Picture_13.jpeg)

п'ятому стовпчику обираємо шрифт «League Gothic Regulas». Натискаємо червону кнопку «Visualize». У вікні праворуч з'явиться Ваша хмара слів.

3. Для вибору форми хмари слів у стовпчику ліворуч обрати опцію «**SHAPES**».

![](_page_20_Picture_189.jpeg)

![](_page_21_Picture_53.jpeg)

4. Для зміни шрифтів використовують опцію «**FONTS**». Для зміни напрямку розташування слів опцію «**LAYOUT**».

![](_page_21_Picture_54.jpeg)

5. Для зміни кольорів слів, фону використовуйте опцію «**STYLE**». Зміна кольору слів – Words colors. Зміна фону – Background color.

![](_page_21_Picture_55.jpeg)

6. Щоб зберегти створену хмару слів треба натиснути на головному меню опцію «**DOWNLOAD**».

![](_page_21_Picture_6.jpeg)

## **Самостійна робота 5. Створення інфографіки**

![](_page_22_Picture_1.jpeg)

*Інфографіка* — це: спосіб передачі великого обсягу інформації за допомогою простих і зрозумілих візуальних методів.

*Canva* — онлайн вебсервіс для створення графічного дизайну. Редактор Canva дозволяє користувачу створювати графічні заголовки та оформлення для соціальних мереж, документів, обкладинок книг, рекламні матеріали, логотипи, інфографіку тощо. Доступна вебверсія, мобільна. Сервіс пропонує великий банк зображень, шрифтів, шаблонів, ілюстрацій.

**Завдання:** Створити інфографіку слів за тематикою професійного спрямування. Наприклад, на тему «Сервіси для дистанційного навчання».

### **Хід виконання**

1. Зареєструватися на платформі *Canva* за посиланням: *[https://www.canva.com/.](https://www.canva.com/)*  Можлива реєстрація через акаунти Google або Facebook. Після реєстрації відкриється головна сторінка платформи, яка містить готові шаблони (платні та безкоштовні).

2. Для створення інфографіки оберіть опцію «**Шаблони→Інфографіка**». Вибрати безкоштовний шаблон.

![](_page_22_Picture_8.jpeg)

![](_page_22_Picture_9.jpeg)

3. Коли вибрано макет інфографіки, можна змінювати шаблон, фото, текст, елементи, аудіо, відео, тло, кольори тощо.

- Для зміни шаблону оберіть ліворуч у першому стовпчику опцію «**Шаблони**». Зверніть увагу, що є безкоштовні та платні шаблони. Платні позначені позначкою «корона» . Натиснувши один раз на вибраний шаблон, він з'явиться у головному вікні платформи.
- Щоб додати власні фото, малюнки, оберіть опцію «**Додані файли**» та вкажіть шлях знаходження певного файлу.
- Щоб додати фото з колекції, потрібно вибрати опцію «**Фото**», вибрати потрібне фото та перетягти його на потрібне місце на макеті.
- Щоб додати елемент (фігури, стрічки тощо), потрібно вибрати опцію «**Елемент**», вибрати потрібний елемент та перетягнути його на потрібне місце на макеті.

 Щоб змінити тло, потрібно вибрати опцію «**Фон**» та вибрати із списку потрібний.

4. В макеті об'єкти можна змінювати, видаляти, копіювати, вставляти, переміщувати на задній чи передній план, змінювати тло та додавати коментар. Для цього потрібно натиснути на об'єкті правою кнопкою миші та із списку, який випадає, вибрати потрібну команду. 5. Для форматування тексту потрібно натиснути на рамочку. З'явиться додаткове меню

Го Копія  $CTRL+C$ XHNY IMEHIT.C.CCKC • Вставити  $CTRL+V$ **MOO** П Видалити DEL Платформа для дистанційного • Перемістити назад CTRL+F навчання № На задній план CTRL+Alt+F c<sup>1</sup>> Перемістити вперед  $CTRI+1$ **CLASSROOM S** На передній план CTRL+Alt+1 Сервіс Go класу. Без С Додайте коментар **У Замінити фон** 

для тексту. За допомогою цього меню можна змінювати шрифт, розмір та колір літер вирівнювати по центру, ліворуч, праворуч, включати маркування переліку, додавати ефекти (тінь, нахил тексту) та анімацію (пульс, поворот, зсув, підйом та ін.). Крім того, є додаткові опції: прозорість тексту, вставка гіперпосилань, блокування тощо.

![](_page_23_Picture_4.jpeg)

6. Щоб завантажити створену інфографіку, потрібно натиснути кнопку «**Скачати**» та вибрати потрібний формат. На малюнку рекомендовано завантажити в pdf форматі.

![](_page_23_Picture_148.jpeg)

**Завантажений файл з інфографікою, надіслати його викладачу.** 

## **Самостійна робота 6. Створення ментальних карт**

![](_page_24_Picture_1.jpeg)

*Ментальні карти (інтелект карти, карти розуму, карти пам'яті, Mind Maps*) – це спосіб зображення процесу загального системного мислення за допомогою схем. Інші назви: карта розуму, інтелект-карти, Mind map (саме остання є основною назвою, введеною Тоні Б'юзеном).

*Mind meister* – сервіс для створення інтелект-карт (mindmaps). Максимальна кількість створених безкоштовних карт – 3.

Використання ментальних карт:

- навчання;
- конспектування лекцій;
- конспектування книг;
- підготовка матеріалу з певної теми;
- розв'язання проблем;
- мозкового штурму;
- презентації;
- планування та розробки проєктів;
- складання переліку справ;
- спілкування;
- проведення тренінгів тощо.

**Завдання:** Створити ментальну карту на тему «Використання ментальних карт в освітній діяльності».

#### **Хід виконання**

1. Зареєструватися на платформі *mind meister* за посиланням: *[https://www.mindmeister.com.](https://www.mindmeister.com/)* Можлива реєстрація через акаунти Google або Facebook. Із запропонованих тарифів обрати Basic (безкоштовний). За цим тарифом можна створювати до трьох ментальных карт. Є можливість групової співпраці в реальному часі.

2. Після реєстрації відкриється головна сторінка платформи, яка містить готові макети ментальних карт (вирівнювання по центру, організаційні діаграми тощо).

3. Після вибору макету завантажується чисте поле з хмаринкою по центру, куди записується головне ключове слово ментальної карти. Ми записали слово «Інтернет». Праворуч табло для редагування цієї хмаринки: зміна розміру букв, кольору хмаринки, додавання смайлів. В платній версії додавання зображень тощо. Також до хмаринки можна додати нотатки, коментарі, лінки (гіперпосилання), файли (у платній версії).

![](_page_24_Picture_21.jpeg)

4. Щоб побудувати відгалуження від основної хмаринки, потрібно натиснути на неї правою кнопкою миші та натиснути на клавіатурі клавішу «**Tab**». Аналогічно додаються інші хмаринки до головної та другорядної хмаринки. Послідовно додаючи відгалудження, ми отримаємо ментальну карту.

![](_page_25_Figure_1.jpeg)

## 5. Зразок ментальної карти на малюнку нижче.

![](_page_25_Figure_3.jpeg)

6. У Mind mesiter є функція «спільний доступ». Тобто, Ви можете розширити доступ до окремої карти для інших людей, організувати спільну роботу над будь-яким проєктом. Для спільної роботи над ментальною картою потрібно натиснути кнопку «Поділитися» та скопіювати посилання на карту.

7. Для друку та завантаження натиснути на відповідні кнопки внизу в правому кутку.

![](_page_25_Picture_6.jpeg)

8. **Створену ментальну карту завантажити та надіслати викладачу.** 

## **Самостійна робота 7. Організація майданчиків зворотного зв'язку**

![](_page_26_Picture_1.jpeg)

#### **Формати онлайн комунікації**

- $\triangleright$  Чат
- $\triangleright$  Форум
- Блог
- Відео конференція
- Електронна пошта

*Зворотній зв'язок* (анг. – feedback) постійний, цілеспрямований процес взаємодії всіх учасників навчання, спрямований на отримання інформації про хід та результати навчальної діяльності та розробки на її основі корегуючих дій з удосконалення навчання.

![](_page_26_Picture_9.jpeg)

**Завдання:** Створити відео конференцію на сервісі ZOOM.

#### **Хід виконання**

1. У пошуковій стрічці GOOGLE написати ZOOM та перейти за першим посиланням <https://zoom.us/> Завантажити програму можна на офіційному сайті Zoom. Платформа доступна для операційних систем Windows, MacOS, Android та iOS і має плагін, який дозволяє використовувати Zoom в браузерах Google Chrome та Mozilla Firefox.

![](_page_26_Picture_13.jpeg)

## 2. Натиснути у правому верхньому куті **ЗАРЕЄСТРУВАТИСЯ БЕЗКОШТОВНО**

та ввести свою адресу електронної пошти або увійти через акаунти Google, Facebook. Після реєстрації відкриється головна сторінка сервісу. Безкоштовна версія програми дозволяє проводити відео конференцію тривалістю 40 хв. Можна використовувати додаток на комп'ютері, планшеті чи смартфоні.

![](_page_27_Picture_139.jpeg)

3. На головній сторінці для створення нової відео конференції натиснути → після чого слід написати тему відео конференції, обрати дату та час її проведення. Ідентифікатор конференції можна

створювати автоматично або обрати власний (персональний). Після цього натиснути «**Зберегти»**. Відео конференцію можна запланувати заздалегідь, а також зробити посилання для постійних зустрічей у певний час.

4. До створеної відео конференції можна підключитися за посиланням або ідентифікатором конференції. Для цього його потрібно скопіювати, натиснувши «**Копіювати запрошення»** та надіслати учасникам у будь-який зручний спосіб (Viber, Email, Telegram, Messenger), окрім загальнодоступних ресурсів.

5. Для уникнення підключення до конференції сторонніх осіб слід дозволяти приєднання лише зареєстрованим користувачам, користуватися налаштуванням «**кімната очікування**», оскільки організатор зможе підтвердити кожного учасника для приєднання до відео конференції.

![](_page_27_Picture_140.jpeg)

**Надіслати запрошення на відео конференцію викладачу.**

## **Самостійна робота 8. Створення тестів для поточного оцінювання навчальнопізнавальної діяльності**

![](_page_28_Picture_1.jpeg)

**Kahoot** – інтерактивний сервіс миттєвого опитування з автоматичною перевіркою. Тестові системи надають можливість створювати запитання різних типів (множинний вибір, текстова або числова відповідь, упорядкування, встановлення відповідності тощо). Часто є доступними бібліотеки готових запитань, які можна додати до власних сесій тестування, змінюючи їх за потребою.

**Завдання**. Створити тестове завдання за однією з вивчених тем (на вибір) на сервісі Kahoot.

#### **Хід виконання**

- 1. У пошуковій стрічці GOOGLE написати **Kahoot** та перейти за першим посиланням [https://kahoot.com/schools-u/.](https://kahoot.com/schools-u/) Отримати доступ до неї можна через веббраузер або мобільний додаток Kahoot у [Google](https://play.google.com/store/apps/details?id=no.mobitroll.kahoot.android&hl=uk) Play або App [Store.](https://apps.apple.com/ua/app/kahoot-play-create-quizzes/id1131203560?l) Для того, щоб розпочати роботу на платформі, спершу слід зареєструватися та створити обліковий запис.
- 2. У правому верхньому кутку обрати опцію **Авторизуватися.** На сторінці з'явиться можливість обрати одну з чотирьох ролей: вчитель (Teacher), студент (Student), дім (Home) і бізнес (Business). Для створення тесту потрібно обрати роль **вчитель** (**Teacher**). Відтак, потрібно зазначити свою електронну адресу та згенерувати пароль.
- 3. Після цього обираємо: отримати базовий варіант безкоштовно (**Get Basic for free**). Водимо своє ім'я або ім'я та прізвище (Name), ім'я користувача (User Name) та назву закладу освіти (School name) і натиснути кнопку «**Зберегти і продовжити» (Save and continue**). Відкриється особистий кабінет користувача, за допомогою якого можна створювати опитування та проводити тестування.
- 4. Обрати у верхньому правому кутку **Створити** та натиснути **Новий кахут**. Інтерфейс сервісу російськомовний, але питання можна створювати українською та англійською.
- 5. Сервіс дозволяє створювати до 20 запитань для проведення одного тесту. Натиснувши на **Додати питання** у лівому верхньому кутку, у безкоштовній версії отримати можливість обрати лише чотири види запитань. Формулюючи запитання, можна додавати медіа (фото або відео).

![](_page_28_Figure_10.jpeg)

- 6. Алгоритм створення питання:
	- 1) Назвати тестове завдання.
	- 2) Обрати тип питання.
	- 3) Виставити ліміт часу, відведений на виконання одного завдання.
	- 4) Ввести запитання, вказати правильну відповідь для автоматичної перевірки.
	- 5) Після створення необхідної кількості запитань слід натиснути **Зроблений**.
	- 6) Тест можна редагувати.
	- 7) Після того, як тест готовий, можна проводити тестування.
	- 8) Натиснути **Грати».** Потім обрати опцію **Учить**→обрати варіант гри **Класичний**

![](_page_29_Picture_9.jpeg)

6.1. Програма згенерує пінкод для проходження цього завдання, який потрібно надати учасникам для того, щоб вони під'єдналися.

6.2. Кількість правильних відповідей кожного учасника програма рахує автоматично та надає результати після завершення тестування.

Зразок створеного тестового завдання (тип питання: одиничний вибір).

![](_page_29_Picture_13.jpeg)

**Згенерований код надіслати викладачу.**

## **РОЗДІЛ 2 ЗАБЕЗПЕЧЕННЯ НАВЧАЛЬНО-ПІЗНАВАЛЬНОЇ ЗДОБУВАЧА АКТИВНОСТІ ЗАСОБАМИ ІНФОРМАЦІЙНО-КОМУНІКАЦІЙНИХ ТЕХНОЛОГІЙ**

### **Самостійна робота 9. Творення е-образу педагога**

#### **Завдання 1:**

Розробити один з варіантів творення е-образу сучасного педагога.

Керуючись матеріалами інформаційнодорадчого блоку і сформованими компетентностями після опрацювання розділу «РЕСУРСИ ІКТ ДЛЯ ЦИФРОВОГО ОСВІТНЬОГО СЕРЕДОВИЩА», створити *(за вибором здобувача ВО):* 

> інфографіку карти особистісного розвитку на найближчі два роки,

презентацію програми професійного

прогресу на перші п'ять років майбутньої професійної діяльності,

постер «Ідея для мого кар'єрного прогресу».

Надіслати одне вибране за власним бажанням і виконане завдання викладачу.

#### **Завдання 2:**

Керуючись матеріалами інформаційно-дорадчого блоку і сформованими компетентностями після опрацювання розділу «РЕСУРСИ ІКТ ДЛЯ ЦИФРОВОГО ОСВІТНЬОГО СЕРЕДОВИЩА» створити *(за вибором здобувача ВО):* 

![](_page_30_Picture_13.jpeg)

 п'ять QR-кодів з інформацією про себе, яка може бути корисна і зручна для опрацювання працедавцями;

 три хмари ключових слів – опанованих Вами компетентностей чи сильних сторін, які Ви уважаєте базисом свого кар'єрного прогресування;

 ментальну карту персональних навчально-пізнавальних чи науково-

дослідницьких успіхів, візуальне портфоліо

здобувача ВО. **Надіслати одне вибране за власним бажанням і виконане завдання викладачу.**

### **Завдання 3:**

Керуючись матеріалами інформаційно-дорадчого блоку і сформованими компетентностями після опрацювання розділу «РЕСУРСИ ІКТ ДЛЯ ЦИФРОВОГО ОСВІТНЬОГО СЕРЕДОВИЩА», на платформі Tilda сформувати свою персональну сторінку. Керуючись матеріалами інформаційно-дорадчого блоку, лаконічно і стримано презентувати свої сильні сторони і перспективи розвитку.

![](_page_30_Picture_21.jpeg)

*Альтернатива***:** здійснити педагогічний аудит своєї персональної сторінки в соціальній мережі з позицій щирої відповіді на питання: наскільки подана інформація і Ваша комунікаційна активність в соцмережі узгоджується з обраною спеціальністю і майбутньою професією?

### **Надіслати посилання на створену сторінку або письмовий результат аудиту (текст до 600 знаків) з посиланням на ресурс сторінки в соцмережі викладачу.**

## **Самостійна робота 10. Стратегії роботи із сучасними здобувачами ЗЗСО**

Керуючись матеріалами інформаційно-дорадчого блоку і сформованими компетентностями після опрацювання розділу «РЕСУРСИ ІКТ ДЛЯ ЦИФРОВОГО ОСВІТНЬОГО СЕРЕДОВИЩА» *(за вибором здобувача ВО):*

- підготувати матеріал і розробити чек-лист зустрічі онлайн класного керівника і батьків здобувачів ЗЗСО (з вказівкою вікової категорії і приналежністю до конкретної громади);
- укласти перелік корисних посилань на інформаційні хаби, віртуальні читальні зали на тему «Формування у здобувачів ЗЗСО позитивного ставлення до навчання»;
- розробити чек-лист і маршрут організації віртуальної виставки для здобувачів ЗЗСО конкретної вікової категорії. Створити відповідну презентацію на 4-6 слайдів за допомогою освоєних сервісів.

## **Надіслати виконане завдання викладачу.**

## **Самостійна робота 11. Розроблення авторського навчально-пізнавального контенту для здобувачів ЗЗСО**

Керуючись матеріалами інформаційно-дорадчого блоку і сформованими компетентностями після опрацювання розділу «РЕСУРСИ ІКТ ДЛЯ ЦИФРОВОГО ОСВІТНЬОГО СЕРЕДОВИЩА» *(за вибором здобувача ВО):*

- оформити інформаційний лист онлайн консультування здобувачів ЗЗСО конкретної вікової категорії з конкретної навчальної дисципліни (за обраною спеціальністю) відповідно до чинної навчальної програми освітньої компоненти;
- розробити онлайн дошку в Padlet та завантажити на дошку матеріали, які будуть доступні для скачування в будь-який час, три теми з конкретної навчальної дисципліни (за обраною спеціальністю) відповідно до чинної навчальної програми освітньої компоненти;
- розробити сценарій відео конференції навчального заняття на одну тему з конкретної навчальної дисципліни (за обраною спеціальністю) відповідно до чинної навчальної програми освітньої компоненти;
- зібрати матеріал, оформити у вигляді презентації мікро-навчання для двох тем з конкретної навчальної дисципліни (за обраною спеціальністю) відповідно до чинної навчальної програми освітньої компоненти;
- зібрати матеріал, оформити у вигляді інтелект-карти «Навчання через дослідження» з конкретної навчальної дисципліни (за обраною спеціальністю) відповідно до чинної навчальної програми освітньої компоненти;
- створити ментальну карту для закріплення вивченого на одну тему з конкретної навчальної дисципліни (за обраною спеціальністю) відповідно до чинної навчальної програми освітньої компоненти;
- організувати майданчик зворотного зв'язку на тему «Самопідготовка до підсумкового контролю».
- Надіслати одне вибране за власним бажанням і виконане завдання викладачу.

### **РЕЗЮМЕ**

**Дякуємо, шановний здобувачу,** за сумлінне виконання запропонованих завдань, уважне ставлення до презентованих у цьому виданні методичних рекомендацій. Але це – початок Вашого прогресу.

УСПІХ ТАМ, ДЕ СУМЛІННЯ І ПРАЦЯ – СИСТЕМАТИЧНІ.

Для подальшої роботи і самовдосконалення корисно буде ознайомитися з наступними платформами і сервісами, які МОН рекомендує до використання освітянам У 2021 р.

#### **Цифрові системи управління навчанням**

[CenturyTech](https://www.century.tech/) – платформа з інструментами для дистаційного навчання.

[ClassDojo](http://www.classdojo.com/) – комунікаційна платформа для закладу освіти, яку вчителі, учні та батьки використовують для дистанційного навчання.

[Edmodo](https://new.edmodo.com/) – інструменти і ресурси для управління класними кімнатами і віддаленого навчання здобувачів усіх рівнів освіти.

[Google Classroom](https://classroom.google.com/h) – безкоштовний вебсервіс створений Google для закладів освіти з метою спрощення створення, поширення і класифікації завдань безпаперовим шляхом.

[Schoology](https://www.schoology.com/) – віртуальне середовище навчання для закладів освіти, яка дозволяє користувачам створювати, управляти і ділитися навчальним контентом.

[Skooler](https://skooler.com/) – інструменти для перетворення програмного забезпечення Microsoft Office в освітню платформу.

### **Онлайн системи, призначені для мобільних телефонів**

[Cell-Ed](https://www.cell-ed.com/) – орієнтована на учнів навчальна платформа з автономними опціями.

[Funzi](https://www.funzi.fi/) – мобільна служба навчання, яка підтримує викладання і навчання для великих груп. [KaiOS](https://www.kaiostech.com/) – програмне забезпечення, яке допомагає відкривати портали для мікро-навчання з використанням мобільних телефонів.

[Ustad Mobile](https://www.ustadmobile.com/lms/) – платформа для доступу і обміну освітнім контентом.

### **Платформи з офлайн функціоналом**

[Kolibri–](https://learningequality.org/kolibri/) навчальний додаток для офлайн навчання.

[Rumie–](https://www.rumie.org/) інструменти і контент для навчання, що дозволяють навчатися упродовж життя.

[Ustad Mobile–](https://www.ustadmobile.com/lms/) доступ і обмін освітнім контентом в автономному режимі.

#### **Massive Open Online Course (MOOC) Platforms**

## **(широкодоступні, публічні, відкриті дистанційні онлайн курси) — це інтернет курси з великомасштабною інтерактивною участю**

[Alison](https://alison.com/) - експертні онлайн-курси.

[Coursera](https://www.coursera.org/) – безкоштовні онлайн курси з різних дисциплін, у разі успішного закінчення яких користувач отримує сертифікат про проходження курсу.

[EdX](https://www.edx.org/) – онлайн-курси від закладів вищої освіти.

#### **Онлайн навчальний контент**

[Discovery](https://app.discoveryeducation.com/learn/channels/channel/9ccf523a-5b7a-4856-ae5c-602e40d1e50f) Education – безкоштовні освітні ресурси і уроки про віруси і хвороби для різних класів.

[KitKit School](https://enuma.com/) – набір для навчання на основі комплексних навчальних програм, для дітей різного віку.

[LabXchange](https://about.labxchange.org/) – цифровий навчальний контент, що надається на онлайн платформі, яка забезпечує освітній і дослідницький досвід.

[Mindspark](https://mindspark.in/) – адаптивна система онлайн навчання, яка допомагає вивчати математику.

[OneCourse](https://onebillion.org/onecourse/app/) – орієнтований на дітей додаток для навчання читання, письма та математики.

[Quizlet\(link is external\)](https://quizlet.com/) – онлайн сервіс, який дозволяє навчатися за допомогою навчальних інструментів та ігор.

[YouTube](https://www.google.com/search?client=firefox-b-d&q=youtube) – репозитарій освітніх відео та навчальних каналів.

Платформи для спільної роботи, що підтримують відеозв'язок в реальному часі.

[Lark](https://www.larksuite.com/) – набір інструментів для спільної роботи, включаючи чат, календар, створення контенту і хмарне сховище.

[Hangouts Meet](https://gsuite.google.com/products/meet/) – програмне забезпечення для миттєвого обміну повідомленнями та відеоконференцій від компанії Google.

[Teams](https://www.microsoft.com/en-us/education/products/teams) – платформа для чату, онлайн зустрічей і спільної роботи, інтегрована з програмним забезпеченням Microsoft Office.

[Skype](https://education.skype.com/) – програма для відео та голосового зв'язку.

[Zoom](https://zoom.us/) – хмарна платформа для відео і аудіо конференцій та вебінарів.

#### **Інструменти для створення цифрового навчального контенту**

[Thinglink](https://www.thinglink.com/) – Інструменти для створення інтерактивних зображень, відео та інших мультимедійних ресурсів.

[Buncee](https://app.edu.buncee.com/) – підтримує створення і спільне використання візуального навчального контенту.

[EdPuzzle](https://edpuzzle.com/) – програмне забезпечення для створення відео уроку.

[Kaltura](https://corp.kaltura.com/solutions/education/) – інструменти для створення відео з можливостями інтеграції для різних систем управління навчанням.

[Nearpod](https://nearpod.com/international?utm_expid=.0dkcszR9SP2jr9OT7IpJhA.1&utm_referrer=) – програмне забезпечення для створення уроків з інформативною і інтерактивною оціночною діяльністю.

[Pear Deck](https://www.peardeck.com/) – полегшує розробку привабливого навчального контенту з різними функціями інтеграції.

#### **Сервіси для самонавчання**

[Coursera](https://www.coursera.org/) – безкоштовні онлайн-курси. Вони повноцінні і після успішного завершення передбачають отримання слухачами сертифіката про закінчення. Тематика різноманітна: фізика, інженерні дисципліни, гуманітарні науки і мистецтво, медицина, біологія, математика, інформатика, економіка і бізнес. Це – варіант неформальної самоосвіти.

[Memrise](https://www.memrise.com/) – це унікальна онлайн-платформа та інструмент для роботи з пам'яттю як короткочасною, так і довготривалою. На Memrise використовуються інноваційні техніки із запам'ятовування різних слів. Ви можете використовувати його для вивчення будь-якої з іноземних мов, а також для запам'ятовування наукової термінології. Memrise пропонує безкоштовні версії для комп'ютерів, а також додатки для різних мобільних пристроїв.

### **ГЛОСАРІЙ**

**Відео конференція** (Desktop Videoconferencing) — зустріч, методичне засідання або розмова партнерів, які перебувають у різних місцях та використовують відео технології як основний канал зв'язку. При цьому надається двосторонній звук та одно або двостороннє відео.

**Віртуальний клас** — це співтовариство двох або більшої кількості людей (здобувачів і вчителів/тьюторів), віртуально присутніх у віртуальному класі, які відповідно до обраних навчальних цілей здійснюють навчальну діяльність (зокрема навчальні комунікації) у середовищі системи віртуального навчання.

**Дистанційна форма здобуття освіти** — це індивідуалізований процес здобуття освіти, який відбувається переважно за опосередкованої взаємодії віддалених один від одного учасників освітнього процесу у спеціалізованому середовищі, що функціонує на базі сучасних психолого-педагогічних та інформаційно-комунікаційних технологій.

**Електронний підручник (посібник)** — електронне навчальне видання із систематизованим викладом навчального матеріалу, що відповідає освітній програмі, містить цифрові об'єкти різних форматів та забезпечує інтерактивну взаємодію.

**Електронні освітні ресурси** з навчальних предметів (інтегрованих курсів) засоби навчання на цифрових носіях будь-якого типу або розміщені в інформаційнотелекомунікаційних системах, які відтворюються за допомогою електронних технічних засобів і можуть застосовуватися в освітньому процесі під час вивчення окремих освітніх компонент (інтегрованих курсів).

**Контент** (від англ. «content» — зміст) — це інформаційне наповнення сайту, медіа та текст (різноманітна інформація) в різних форматах. Для користувача дистанційного курсу це все, що є на сайті: текстовий зміст, зображення, аудіо, відео та інші файли будь-яких розширень. Для користувача контент може бути представлений для перегляду, скачування або інших дій.

**Мобільне навчання** — це можливість отримувати навчальні матеріали на персональні пристрої та виконувати з їх допомогою певні дії з навчальним матеріалом для його освоєння.

**Онлайн** — стан суб'єкта чи об'єкта, який в конкретний момент має доступ до (чи доступний через) Інтернет в режимі реального часу. Переклад українською: «на лінії», «на зв'язку», «у мережі», «наживо», «вмережно».

**Офлайн** — (від англ. «offline») використовується в значенні «відключений, автономний». Це стан, коли відсутня можливість відкритого двостороннього спілкування користувачів або служб. Наприклад, офлайн може бути периферійне устаткування, що не підключено до Вашого комп'ютера або – поза зоною доступу для зв'язку з іншими користувачами. Тобто, не підключаючись до Інтернету (в режимі офлайн), можна подивитися інформацію дистанційного курсу, що була заздалегідь завантажена з сайту на власний комп'ютер (в режимі онлайн).

**Суб'єкти дистанційного навчання** — здобувачі та педагогічні працівники, які беруть участь в освітньому процесі за дистанційною формою здобуття освіти та/або з використанням технологій дистанційного навчання;

**Технології дистанційного навчання** — комплекс освітніх, інформаційнокомунікаційних (цифрових) технологій, що дають можливість реалізувати процес дистанційного навчання в закладах освіти.

**Тьютор** (tutor, учитель) — особа, що веде індивідуальні або групові заняття, наставник.

**Цифрове освітнє середовище** — сукупність умов навчання, виховання та розвитку здобувачів, що забезпечуються за допомогою сучасних освітніх, інформаційнокомунікаційних (цифрових) технологій.

Навчальне видання

#### **Провайдинг цифрового освітнього середовища.**

Методичні рекомендації до самостійної роботи здобувачів першого (бакалаврського) рівня вищої освіти

Укладачі: Доценко С., Ворожбіт-Горбатюк В., Собченко Т., Лебедєва В.

Відповідальна за випуск: С. Доценко

Видано коштом укладачів. Відповідальність за зміст покладається на укладачів.

Підписано до друку 17.05.2021 Формат 60ч84 1/6. Папір офсетний. Гарнітура Times New Roman. Друк – цифровий. Ум.друк.арк 3,42. Обл.-вид.арк. 3,18. Зам. № 5 Наклад 100 прим. Ціна договірна

ФОП Черноусов Олексій Ігорович Україна, 62466, Харківська область, Харківський район, смт. Хорошеве, вул. Тимура Фрунза, буд. 4, кв. 6

Дані про реєстраційний номер платника єдиного внеску: 10000001521874 т.: +380677982435